# Administering Active Directory Administering W2003 Server

(November 9, 2016)

© Abdou Illia, Fall 2016

пij,

E L

# Learning Objective

- Default Domain policies
- Creating OUs and managing their objects
- Controlling access to AD objects
- **Administering User accounts**
- **Administering Group accounts**

# Default Domain Controller Policies

By default only members of the following groups could log on to the LAN using a DC computer:

- **Administrators**
- Account Operators<br>■ Print Operators
- Server Operators
- **Backup Operators**
- By default, members of all of the following
	- groups could access a DC from the network: **Administrators** 
		- Authenticated Users<br>■ Everyone

3

### Default Domain Policies

**Password policy:** 

E L

F U

- 24 passwords remembered
- Minimum password age: 1 day
- Maximum password age: 42 days
- **Minimum password length: 7 characters**
- **Password must meet complexity requirements**

#### ■ Account lockout policy:

No account lockout for invalid passwords

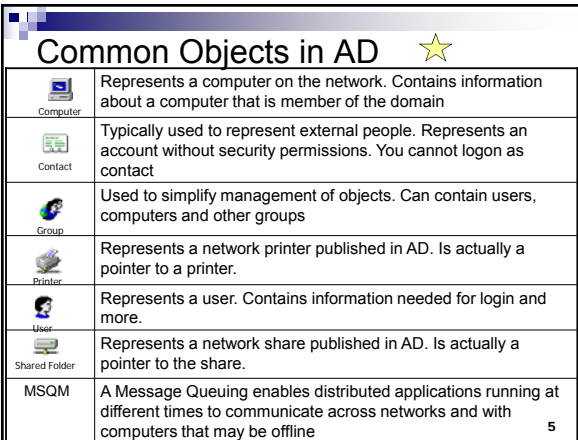

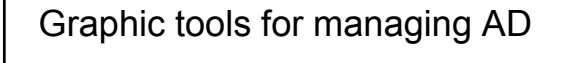

- **Exercise Active Directory Users and Computers** 
	- Create/manage user acc., group acc., computer acc., OU, printers, shared folders, policy objects, etc.
- **Active Directory Sites and Services** 
	- For managing sites and Ad resources at site-level. Note: Our network is a single-site network
- Active Directory Domains and Trusts For managing trust relationships between domains.

6

#### Command-line tools for managing AD

- **dsadd** for adding objects such as: user acc., group acc., OUs, etc.
- **dsmod** for modifying objects attributes
- **dsmove** for moving objects within AD

7

8

**dsrm** for removing objects from AD

## **Dsadd user** command-line

**syntax:** 

m I

m i

**THE** 

- dsadd user UserDN [-samid SAMName] [-upn UPN] [-fn FirstName] [-mi<br>Initial] [-In LastName] [-display DisplayName] [-empid EmployeeID] [-pwd {Password | \*}] [-desc Description] [-memberof *Group;...*] [-office *Office*] [-tel<br>PhoneNumber] [-email Email [-hometel HomePhoneNumber] [-pager<br>PagerNumber] [-mobile *CellPhoneNumber*] [-fax FaxNumber] [-ipager<br>/PPhoneN [-canchpwd {yes | no}] [-reversiblepwd {yes | no}] [-pwdneverexpires {yes |<br>no}] [-acctexpires NumberOfDays] [-disabled {yes | no}] [{-s Server | -d<br>Domain}] [-u UserName] [-p {Password | \*}] [-q] [{-uc | -uco | -uci}]
- UserDN specifies the **distinguished name** of the user<br>■ SAMName specifies the SAM account name (e.g. jdoe)
- 
- *UPN* specifies the user principal name (e.g. jdoe@newcontoso.com) *GroupDN s*pecifies the distinguished names of the groups the user belongs to.

# Creating OUs

- You should create an OU:
	- ► To group objects that require similar administrative tasks. Example: Creating an OU for all temporary employees or for Sales department.
	- ► To delegate administrative control to other users.
- You can create an OU under a domain, under a Domain Controller object, or within another OU
- $\mathbf{q}$ ■ To create an OU, you must have required permission\* to add OUs in the OU, under the domain, or under the Domain Controller object. **Note:** \* By default, all members of the Administrators group have that permission

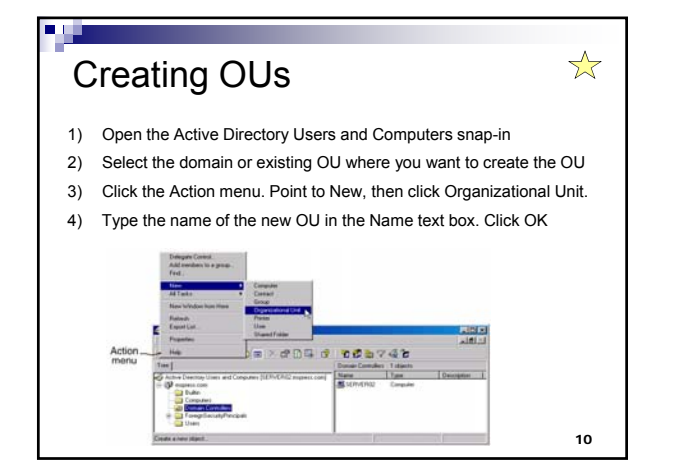

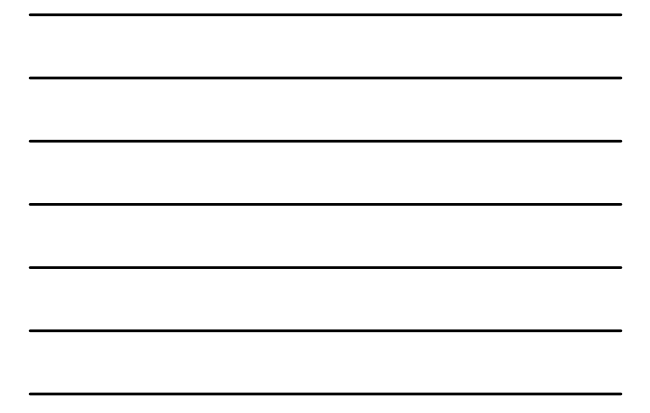

# Exercise 1  $\frac{1}{\sqrt{2}}$  **Create a new OU named LastNameOU (where LastName is your last name). The new OU should be directly under your domain (e.g. group1.mis3200.com or team2.contoso.com) Note:** It may take a few minutes before the replication takes place. After replication, all users who are logged onto the domain can see the new OU. 11

# Exercise 1 (continued)

n F

 $\blacksquare$  Suppose that the replication takes a long **time to complete. What if two OUs with the same name are created? Explain what would happen.**

 $\mathcal{L}_\mathcal{L} = \mathcal{L}_\mathcal{L}$ **\_\_\_\_\_\_\_\_\_\_\_\_\_\_\_\_\_\_\_\_\_\_\_\_\_\_\_\_\_\_\_\_\_\_\_\_\_\_\_\_\_\_\_\_\_\_\_\_\_\_\_\_\_\_\_\_\_\_\_\_\_\_\_\_\_\_\_\_\_\_\_\_\_\_\_\_\_\_\_\_\_\_\_\_\_\_\_\_\_\_\_\_**

**\_\_\_\_\_\_\_\_\_\_\_\_\_\_\_\_\_\_\_\_\_\_\_\_\_\_\_\_\_\_\_\_\_\_\_\_\_\_\_\_\_\_\_\_\_\_\_\_\_\_\_\_\_\_\_\_\_\_\_\_\_\_\_\_\_\_\_\_\_\_\_\_\_\_\_\_\_\_\_\_\_\_\_\_\_\_\_\_\_**

 **Open the Active Directory Users and Computers snap-in. Click Action/Refresh. How many OUs do you see?**

12

☆

## Adding objects to OUs

- 1) Open the Active Directory Users and Computers snap-in
- 2) Select the OU you want to add the object to
- 3) Click the Action menu. Point to New
- 4) Click the type of object want to add.
- 5) Enter the appropriate information in the dialog box(es) that appear(s).

## Exercise 2

E L

пr

Add a new user account and a new group account to the OU you created earlier. It is up to you to choose the name of the user and the name of the group.

13

 $\frac{1}{\sqrt{2}}$ 

## Delegating Administrative control of OUs

- 1) Open the Active Directory Users and Computers snap-in
- 2) Select the OU for which you want to delegate control
- 3) Click the Action menu.
- 4) Click Delegate Control to start the wizard
- 5) Follow the instructions.

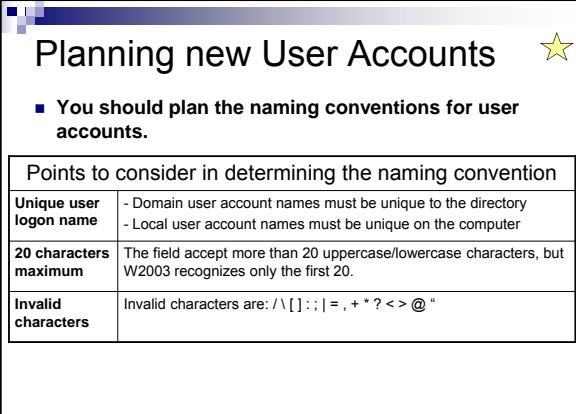

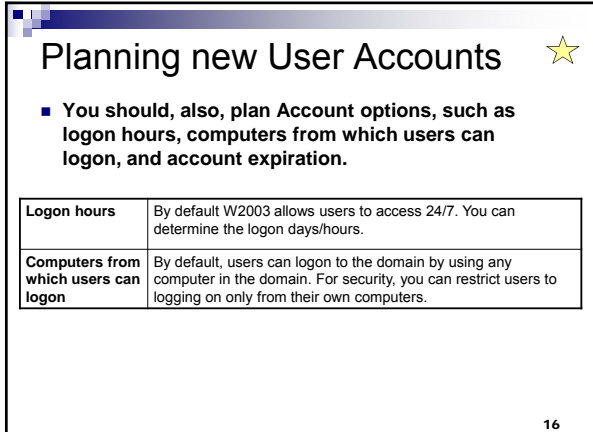

#### Administering user accounts ☆

**Use the Active Directory Users and Computers snap-in to create Domain user accounts**

п 1

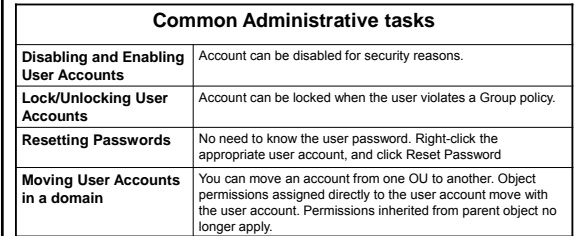

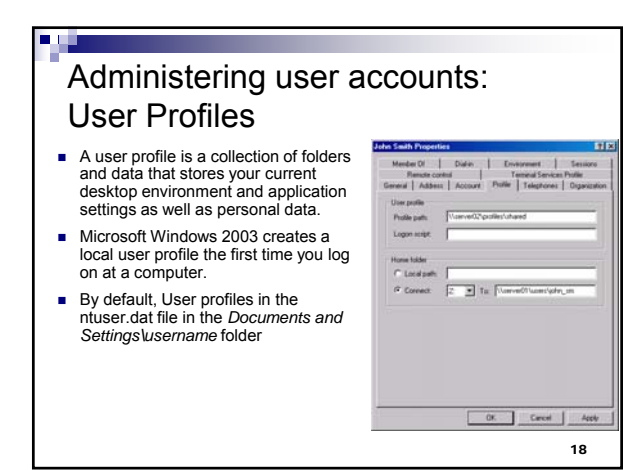

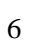

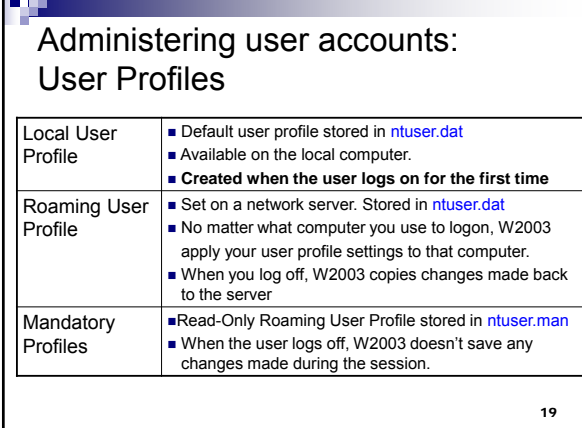

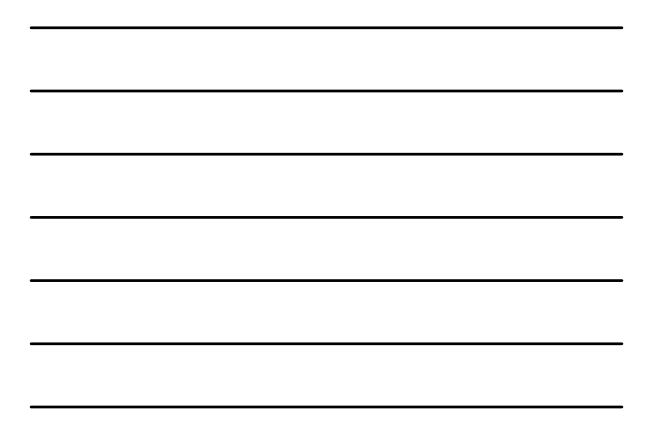

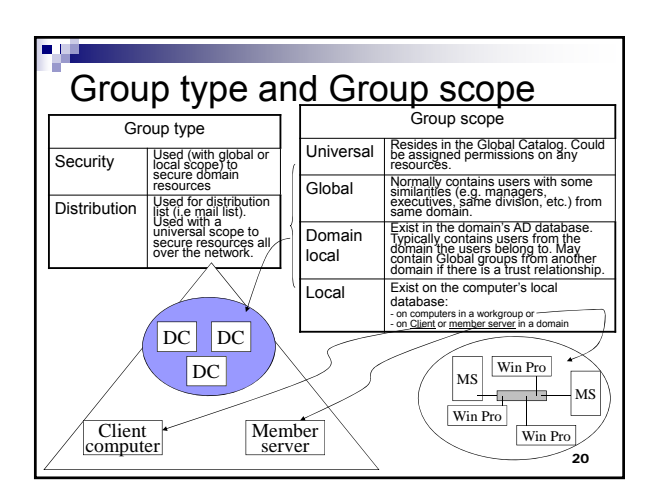

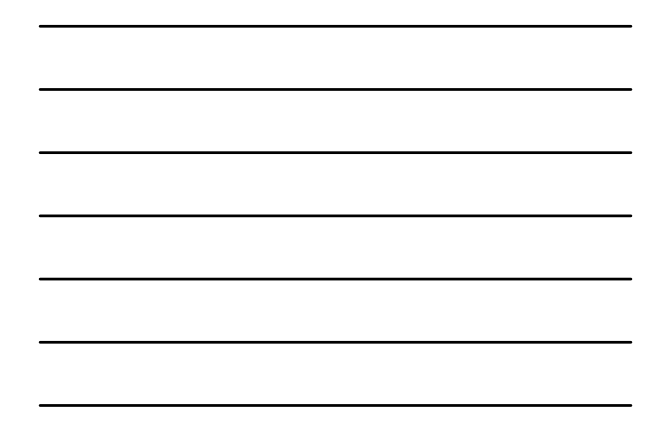

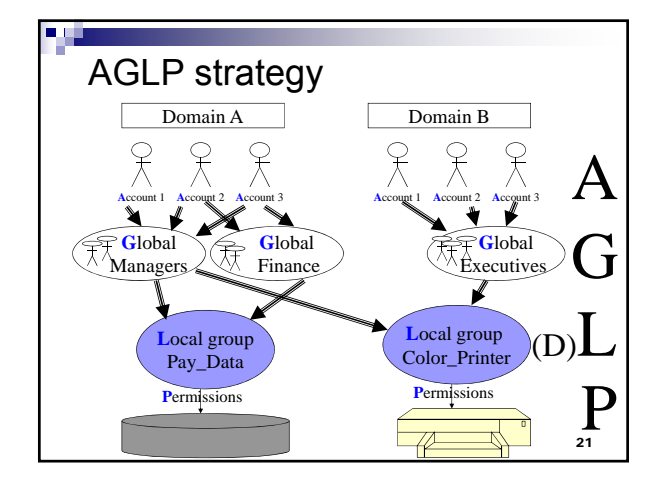

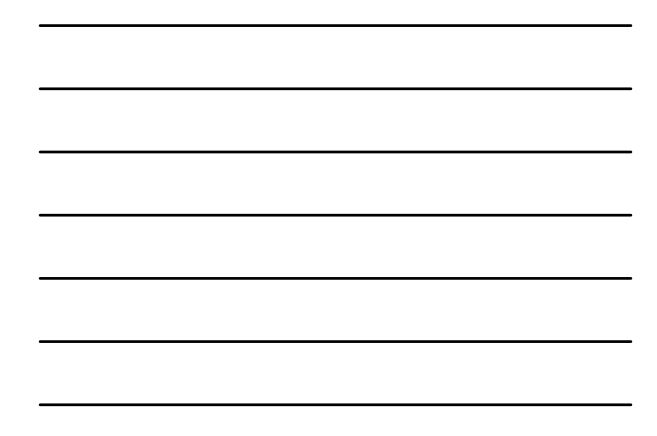

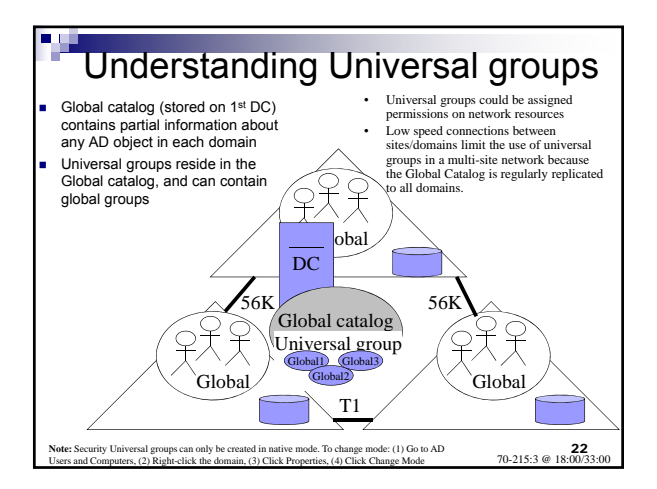

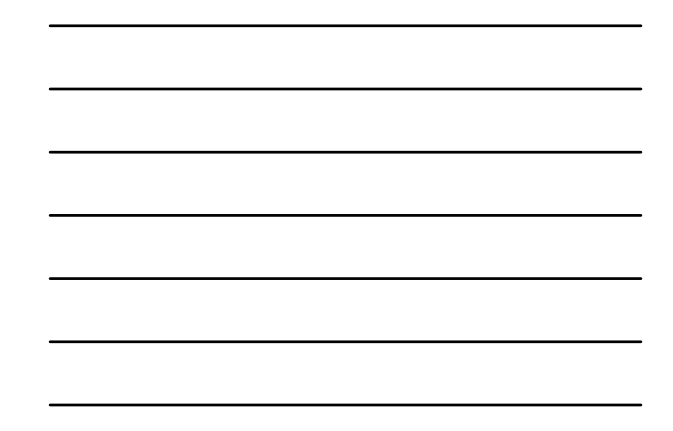

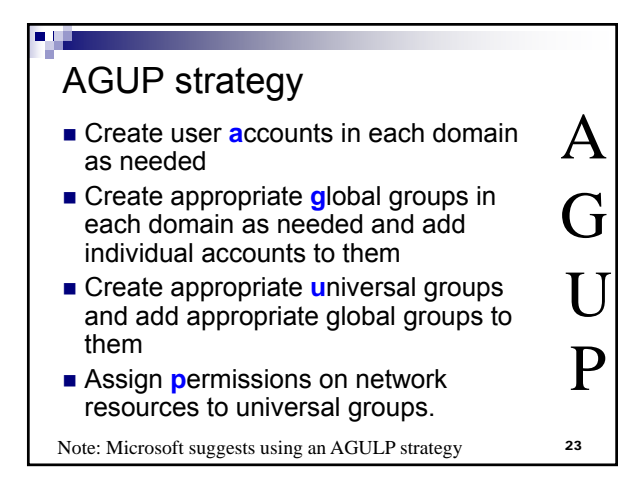

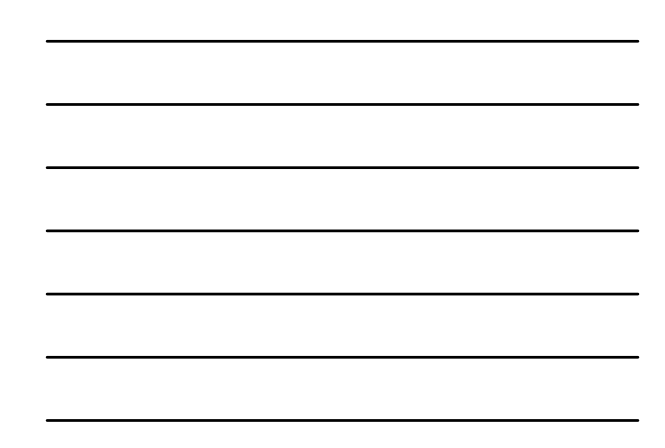

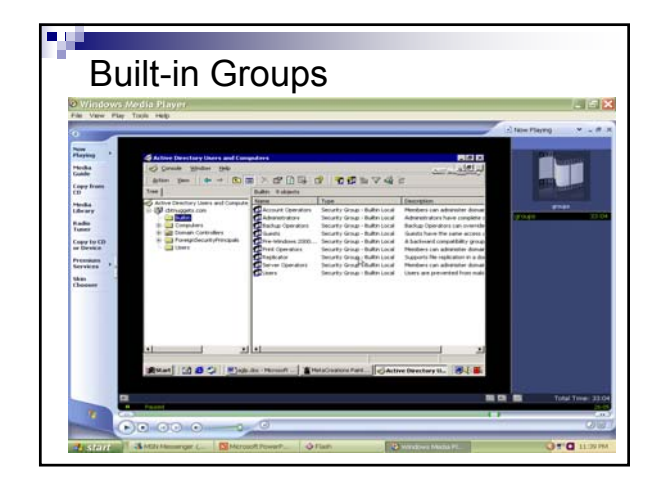

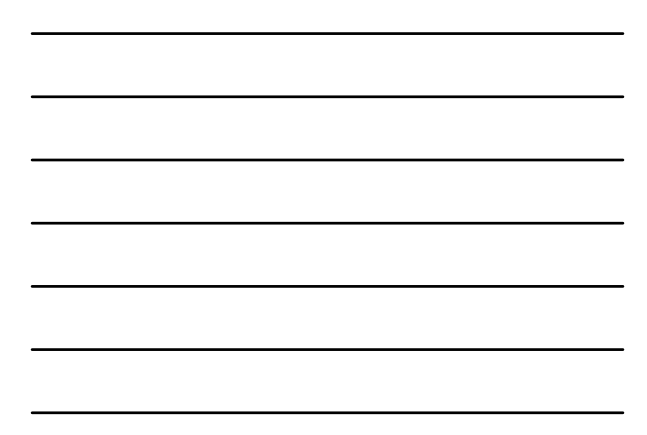

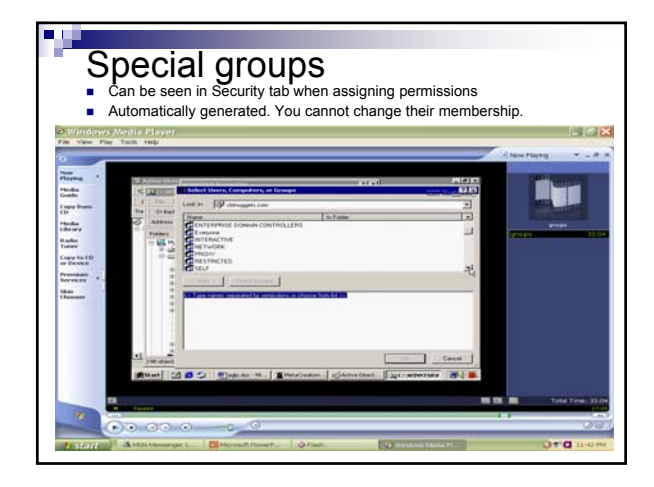

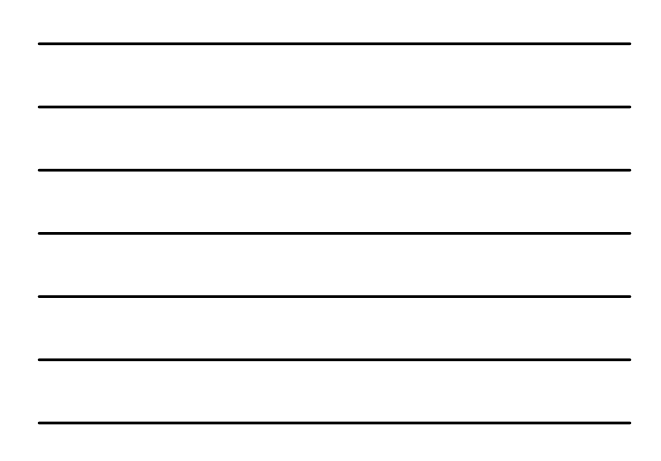